# **Manual Download Option Mac Computer with Transfer to MP3 Player (not iPod)**

This document assumes you have already registered for an account and updated your account settings. All checkouts and account updates are done on this website, you may wish to save it as a favorite on your computer. <http://statelibraryofks.oneclickdigital.com/>

## **Checkout a Book**

Manual download can only use one type of audiobook file (Digital Rights-> Non Protected). Here is a way to find a compatible book right now.

- 1. On the OneClick website, choose *Advanced Search* from *Browse*.
- 2. Set at least the first two:
	- a. All Digital Rights Non-Protected
	- b. All Availability Available
	- c. All Genre- can pick a subject (Mystery, Biography, etc) to narrow down to the type of book you like from the start.
- 3. Click search. This will show you all books that are the correct format and available to check out right now.

From here, you may wish to use the these features:

- o *Sort By* (above first book cover) switched to "Date Added" shows the newest added books first,
- o *List View* button (upper right of book covers, looks like black lines) to show the books with part of their summary (so you do not have to click on each book to see what it is about),
- o *Refine Search* bar (far left) to narrow down your search further (if you did not set a genre or other option initially).

When you find a book you want, click on the cover. Use the *Checkout Now* button to check out the book.

### **Download & Transfer the Book**

*Example done in Chrome browser, a book called Ice Whale, and a Sony Walkman.*

- 1. Check out a book, or if your book is already checked out go to *My Titles* (under *Browse*) and click the download (down arrow) button on the cover of your book.
- 2. When prompted by your browser, let the file Save. Our computer has chosen to put this in the Downloads folder.

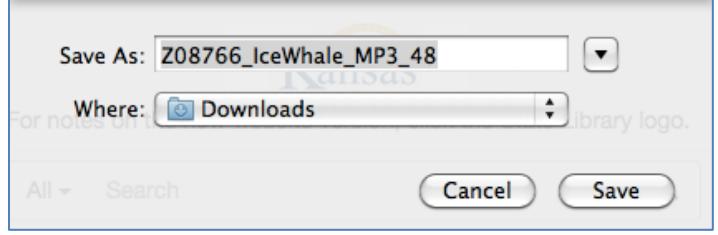

3. Depending on your Safari browser, the downloading progress might show down in the lower left corner or show in the middle of the screen. When finished, click the file and it will process and open the folder (you may see a message that Archive Utility is working).

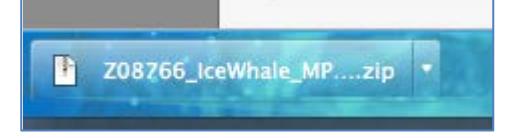

4. When processing is complete, it opens your downloads folder. A folder with your book & its files are now available for use (blue folder icon).

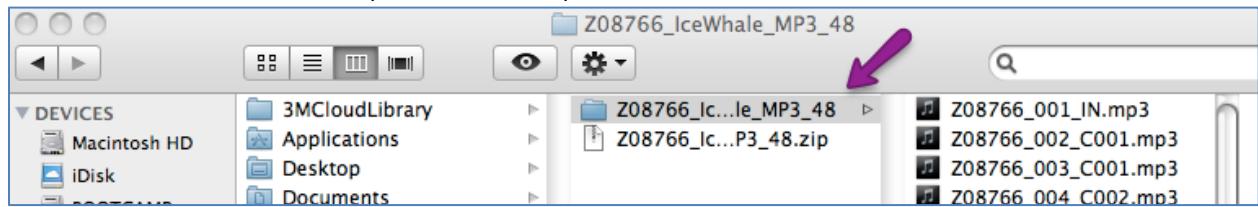

- o Note that the ID number assigned to the book by OneClick stays on all folders and files for the book.
- o You may rename the folder if you wish (to make it easier to read).
- o Do not use the .zip file this is the unprocessed file you downloaded from the site. You need the processed book folder.
- 5. Plug your mp3 player into the computer (if you have not already). In the Finder window, look for the mp3 player's name to pop up at left.

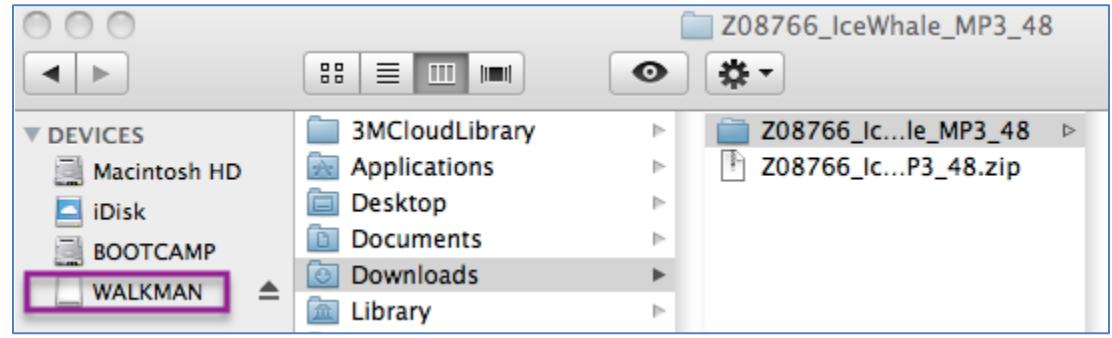

- 6. Drag the book folder over the top of the mp3 player's name. When you see a green plus sign, release.
- 7. A message will appear, showing the progress of the files being copied to the device. When this is complete, eject the device from the computer.

### **What else?**

#### **Playing the Book on the MP3 Player**

The best place to play the book will depend on the device. You may wish to try:

- o Music->All Songs
- o Music->Albums->unknown (does not assign an album name to these files)

Due to the way the files are numbered, the book should always be in order. If they are not, please make sure that the shuffle feature of your device is turned off, or try playing the book from a different folder.

#### **Finished with a Book**

- 1. Return the book on your account:
	- a. Login to the OneClick site.
	- b. Go to *My Account* (under *Browse*).
	- c. Click on the X in the upper right corner of the book to return it.

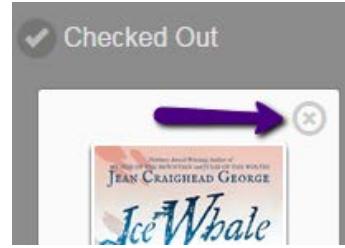

2. Delete the downloaded book files from your computer/device.